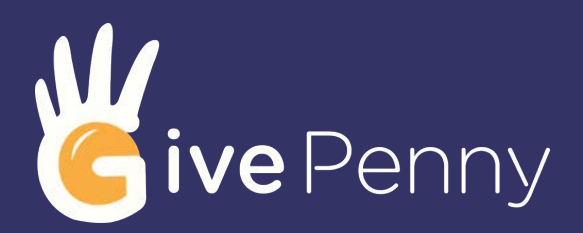

#### GET CONNECTED. HAVE FUN. RAISE MORE.

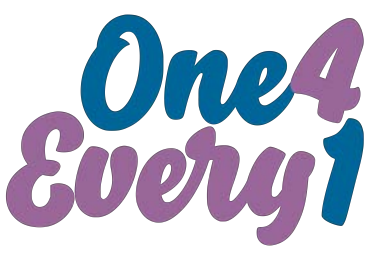

**WALK. RUN. CYCLE. CARE.** 

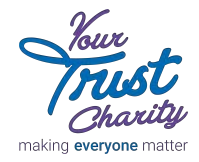

## ABOUT ONE4EVERY1

Your Trust Charity supports vital services for over 530,000 people across West Birmingham and Solihull.

Join One4Every1 and help us collectively cover 530,000 miles - 1 mile for all the people able to access care from across region!

Sign up, connect your Strava, Runkeeper or Fitbit app to your fundraising challenge and collect sponsorship for every mile you cover or step you take!

# FUNDRAISING IDEAS

Set a date to begin your challenge and let your friends and family know as early as you can so they can sponsor you. Share the link to your GivePenny fundraising page, where your supporters can see your progress and make donations in a safe and secure way!

#### BE SPONSORED FOR EVERY STEP OR MILE

Make every step or mile count by being sponsored for them! Connect Fitbit, Strava or Runkeeper to your GivePenny profile and before you begin your challenge, ask your friends to pledge a donation using Per X Donations!

#### DREAM BIG. SET MILESTONES. GO.

Got a specific goal in mind? Looking for a little added motivation to hit it? Add a Milestone to your GivePenny fundraising page so your friends can pledge donations against it.

#### SHARE, SHARE AND SHARE AGAIN!

Facebook friends, WhatsApp groups, Twitter followers, emails, on the back of snails\*. All great ways to share the link to your GivePenny fundraising page. Share pics, live videos and anything else you can think of to keep things fresh and in everyone's minds!

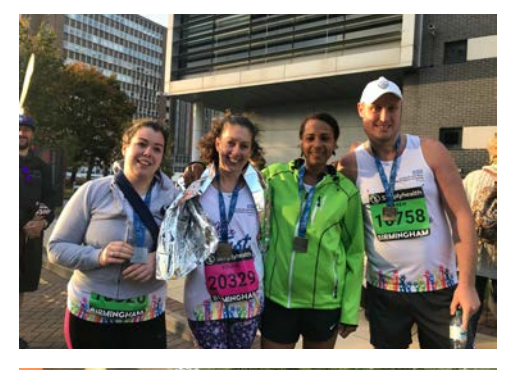

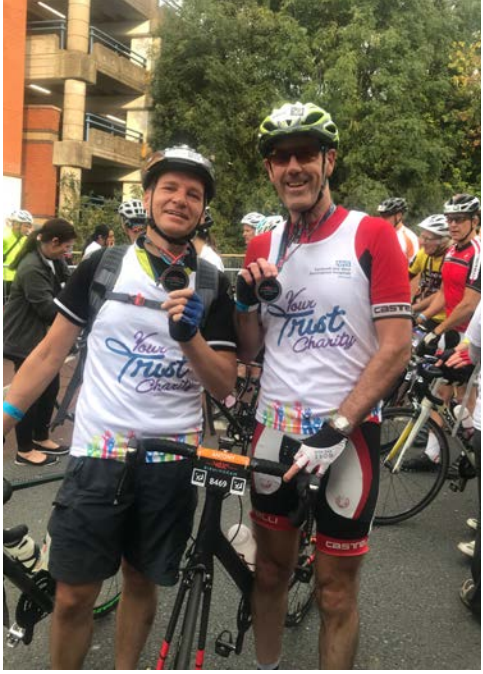

\*this method can be a little slow

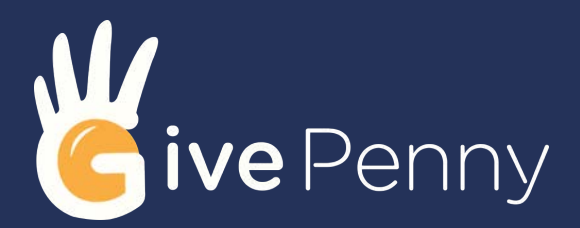

# HOW TO CONNECT YOUR APPS TO GIVEPENNY

We've teamed up with the #1 Connected Giving platform, GivePenny, to allow you to connect your apps to our challenges, share your progress with friends and raise money all in the same place. Here's how to get ready to launch your very own Connected Giving fundraising page:

If you haven't already, sign up to GivePenny at www.givepenny.com and any apps you want to use as part of your fundraising challenges - make a note of your credentials because you'll need them in a moment!

## 2

Login at the GivePenny website. On the right side of your GivePenny Dashboard, you'll see buttons that read "Connect to ....." showing the apps and websites currently available for connection to fundraising challenges. Click/tap on the appropriate button and you'll be sent to the appropriate website to give permissions to share information with your GivePenny profile.

## 3

You'll then see a screen giving you control over what information to share with GivePenny. It's important to know that GivePenny will only need these types of profile access to ensure the connection to your apps work reliably. Keep in mind that if you decide not to share your app profile data, it's likely your GivePenny profile won't be able to show your activity on your fundraising pages.

### 4

Once connected (usually by clicking/tapping a button marked "Allow"), you'll be sent back to the GivePenny website and the button should now read: "Disconnect from ........." which can be clicked/tapped at any time to disconnect the app from your GivePenny profile.

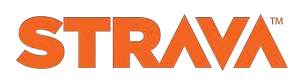

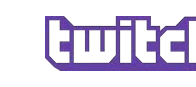

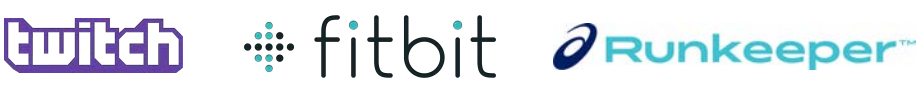

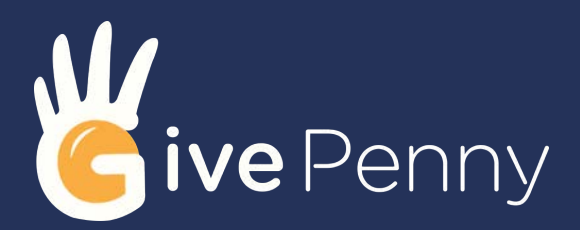

#### GET CONNECTED. HAVE FUN. RAISE MORE.

# HOW TO LAUNCH YOUR FUNDRAISING PAGE

Now you're just a few steps away from launching your extra-special fundraising page. Soon you'll be able to share your fundraising page on Facebook, Twitter, WhatsApp and email.... and then you'll then be able to start receiving donations!

Visit www.home.givepenny.com/one4every1 and click/tap "Launch Your Fundraising Page". Sign into your GivePenny profile if you haven't already!

#### 2

You'll see on the next page that Your Trust Charity and One4Every1 have been selected already for you. Click/tap "Set Up My Challenge".

## 3

The next page asks you to choose a challenge. Click on the "Use This Challenge" button for the challenge that tickles your fancy!.

### 4

You'll now see a page where you can name of your challenge, page link (URL) and challenge start and end dates. Click/tap on "Save and Continue".

## 5

Looking good! This next page is a preview of your fundraising page. Feel free to edit your Fundraising Story, Target and any specific Milestones you would want people to pledge sponsorship against.

#### 6

Click/tap "Publish". The last (but very useful) page gives you the chance to make your own donation to kickstart your fundraising, along with handy buttons to help you share your page on Facebook, Twitter, WhatsApp and email.

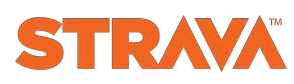

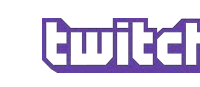

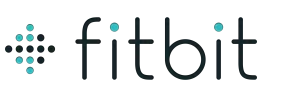

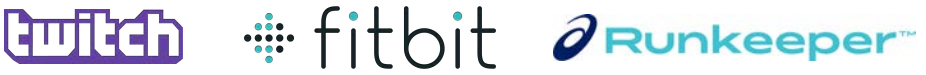